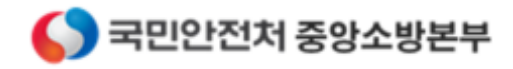

# 소방민원사이트 안내서

**WINTECH ZAAIS** 

## 1. 회원가입

 $\bullet$ 회원가입

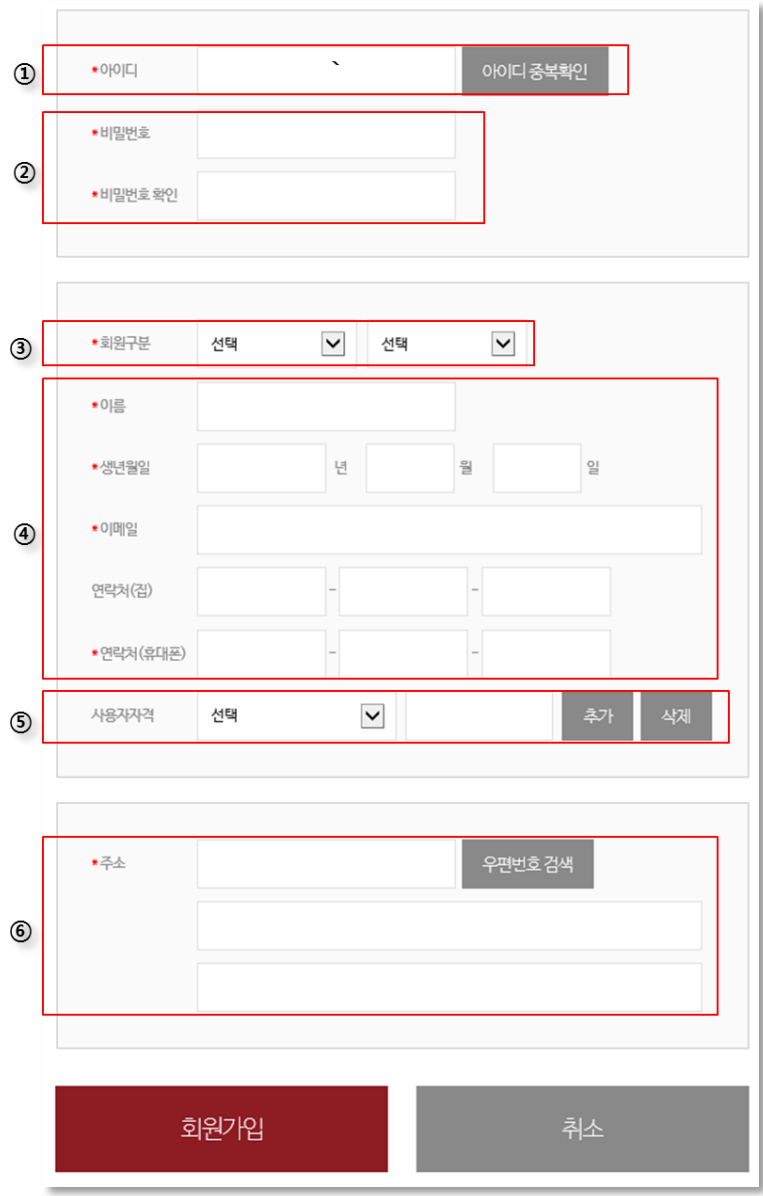

- ① 아이디를 입력하고 '아이디 중복확인' 버튼을 클릭합니다.
- ② 비밀번호/비밀번호확인란에 동일한 비밀번호를 입력합니다.
- ③ 회원구분(일반/공무원)을 선택합니다.
- ④ 이름/생년월일/이메일/연락처를 입력합니다.
- ⑤ 사용자자격을 선택하고 자격번호를 입력합니다. (다수의 자격정보를 입력할 경우 '추가' 버튼을 클릭하여 입력합니다.)
- ⑥ 주소는 '우편번호검색' 버튼을 클릭하여 입력합니다.

## 2. 작동기능점검

S

작동기능점검표 작성

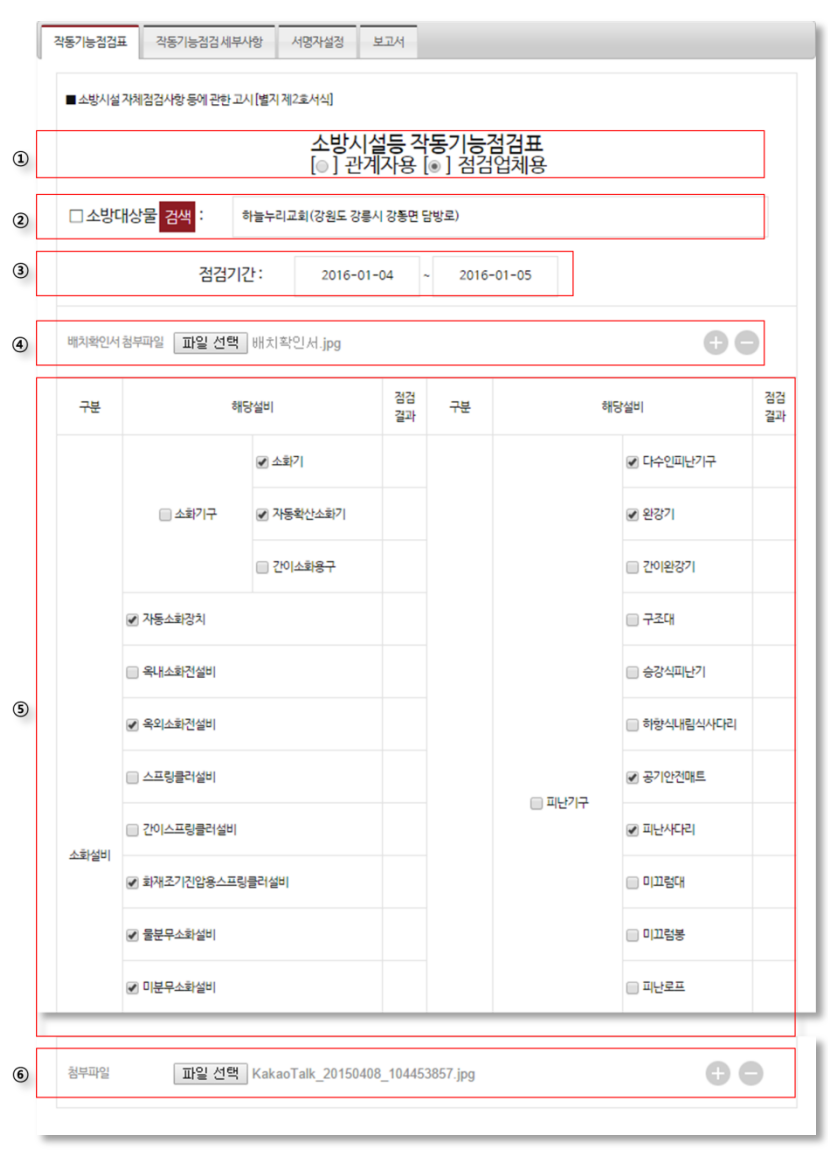

- ① 점검자(관계인용/점검업체용)을 선택합니다.
- ② 소방대상물을 '검색' 버튼을 클릭하여 선택합니다. (소방대상물이 검색되지 않는 경우 관할소방서에 연락하세요.)
- ③ 점검기간을 입력합니다.
- ④ '첨부파일' 버튼을 클릭하여 배치확인서를 첨부합니다. (점검업체일 경우 첨부)
- ⑤ 점검대상인 소방설비를 선택합니다. 선택된 설비항목만 '작동기능점검 세부사항' 페이지에서 점검결과를 입력할 수 있습니다.
- ⑥ '첨부파일' 버튼을 클릭하여 다중이용업소 관련 증빙서류를 첨부합니다.

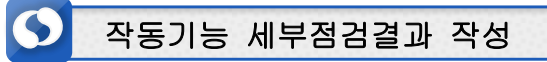

## (1) 세부점검항목 선택

작성하고자 하는 세부항목을 리스트에서 선택합니다.

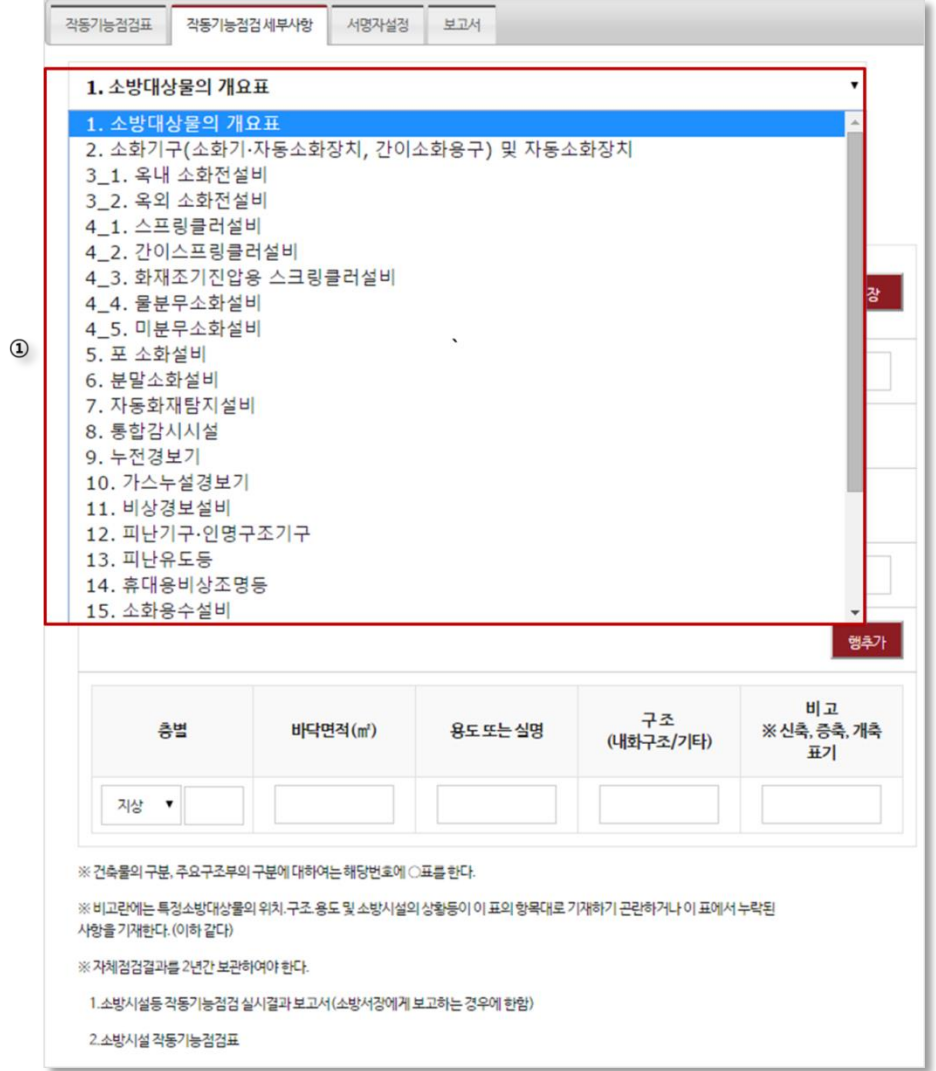

## (2) 점검결과 입력

세부항목에 대한 점검결과 입력합니다.

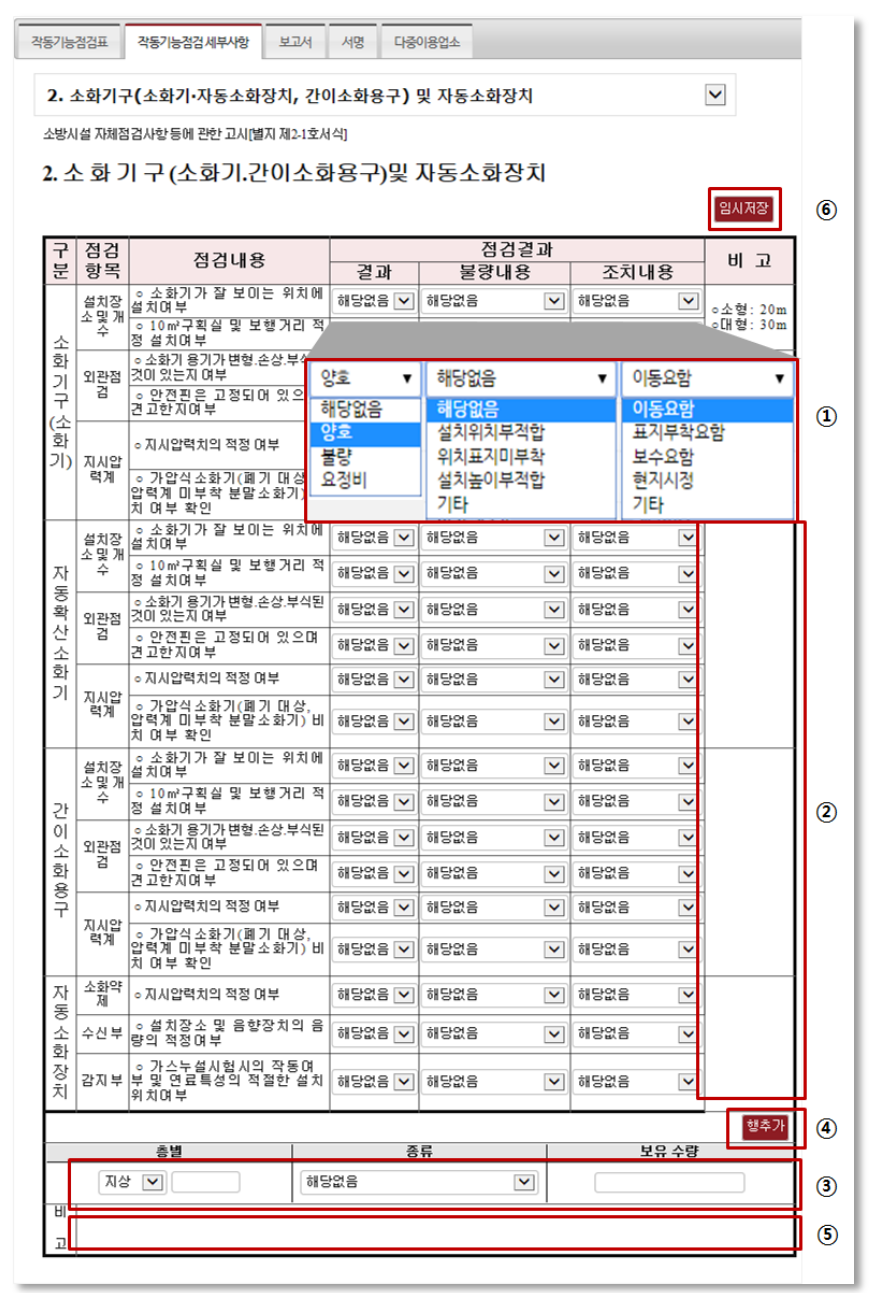

- 점검항목에 대한 점검결과를 (결과 | 불량내용 | 조치내용)에서 선택합니다.
- 점검결과 이외에 추가로 입력할 내용을 비고란에 입력합니다.
- 층별 소화기 보유수량을 선택 및 입력합니다.
- 층수에 맞게 '행추가' 버튼을 클릭하여 행을 추가합니다.
- 기타사항을 비고란에 입력합니다.
- '임시저장' 버튼을 클릭하여 작성 중 내용을 임시 저장합니다.
- ※ 각 세부항목은 동일한 방식으로 점검결과를 입력합니다.

#### (3) 서명자 설정

작동기능점검에 대해 서명해야 할 서명자를 설정합니다.

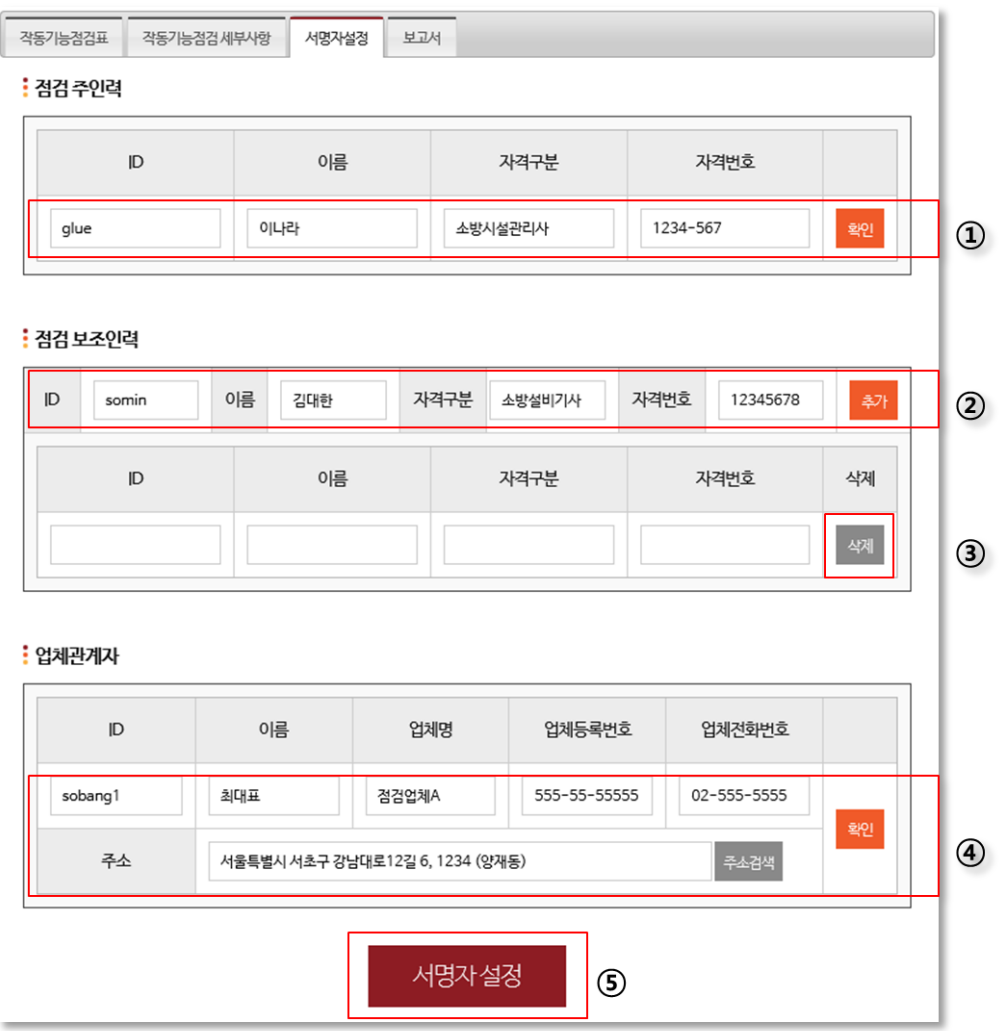

- ① 점검주인력은 현재 로그인된 회원으로 자동설정되며, 자격구분/번호를 입력후 '확인'버튼을 클릭하여 정보를 확인합니다.
- ② 점검보조인력 서명자 정보를 입력하고 '추가' 버튼을 클릭하여 입력된 정보를 확 인하고 추가합니다.
- ③ '삭제' 버튼을 클릭하여 입력한 점검보조인력의 내용을 삭제 합니다.
- ④ 업체관계자 정보를 입력하고 '확인' 버튼을 클릭하여 입력된 정보를 확인합니다.
- ⑤ 서명자 설정을 클릭하여 입력한 서명자 정보를 서명자로 입력합니다.

※ 추가할 수 있는 서명자는 소방민원사이트에 가입한 회원에 한함. ※ 관계인용일 경우 점검주인력만 기재하면 됨.(자동입력됨)

## (4) 보고서 결재

작동기능점검 결과에 대해 확인 후 결재합니다.

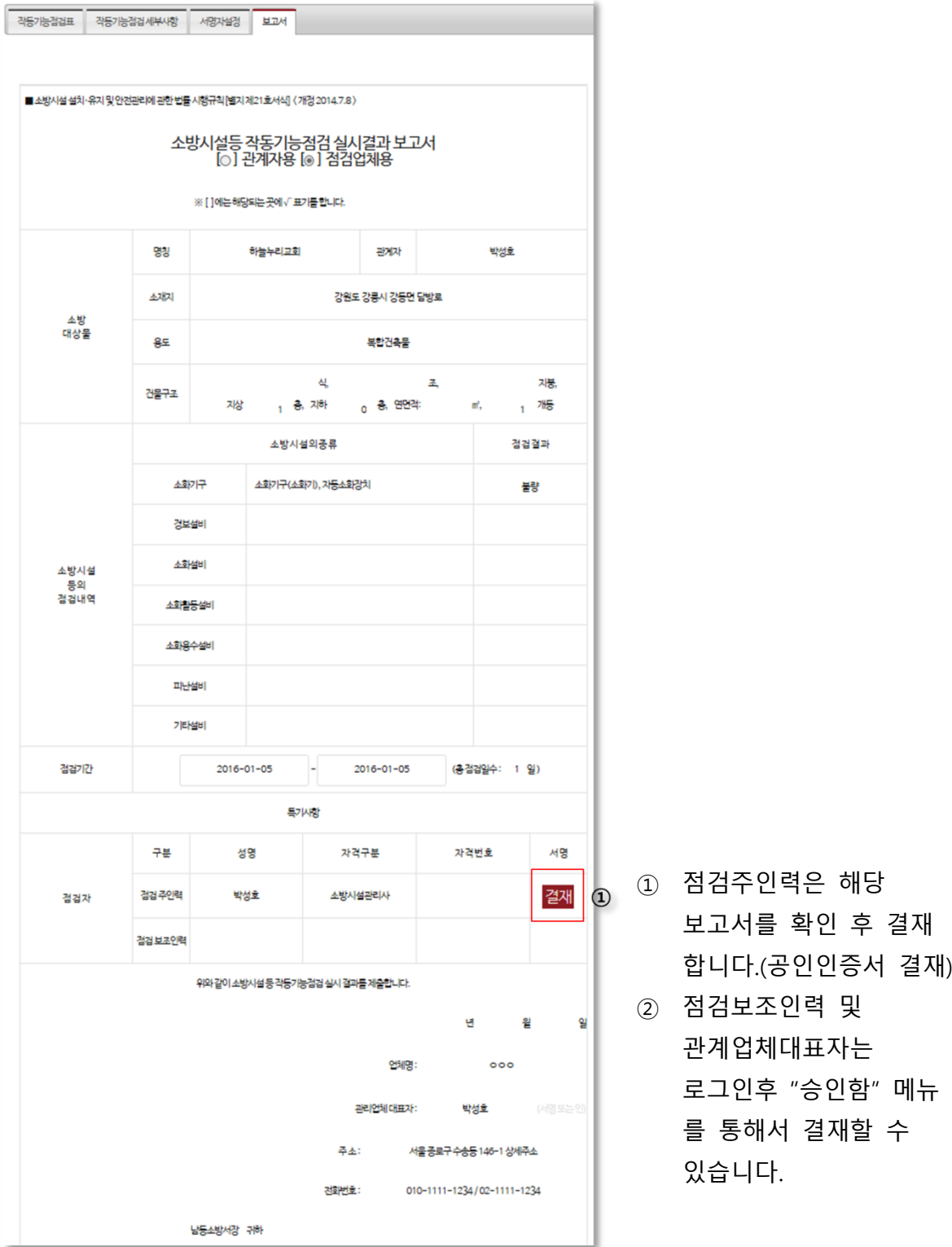

# 3. 소방안전관리자 선임신고서 작성

해당 소방안전관리대상물의 소방안전관리자의 선임을 신고합니다.

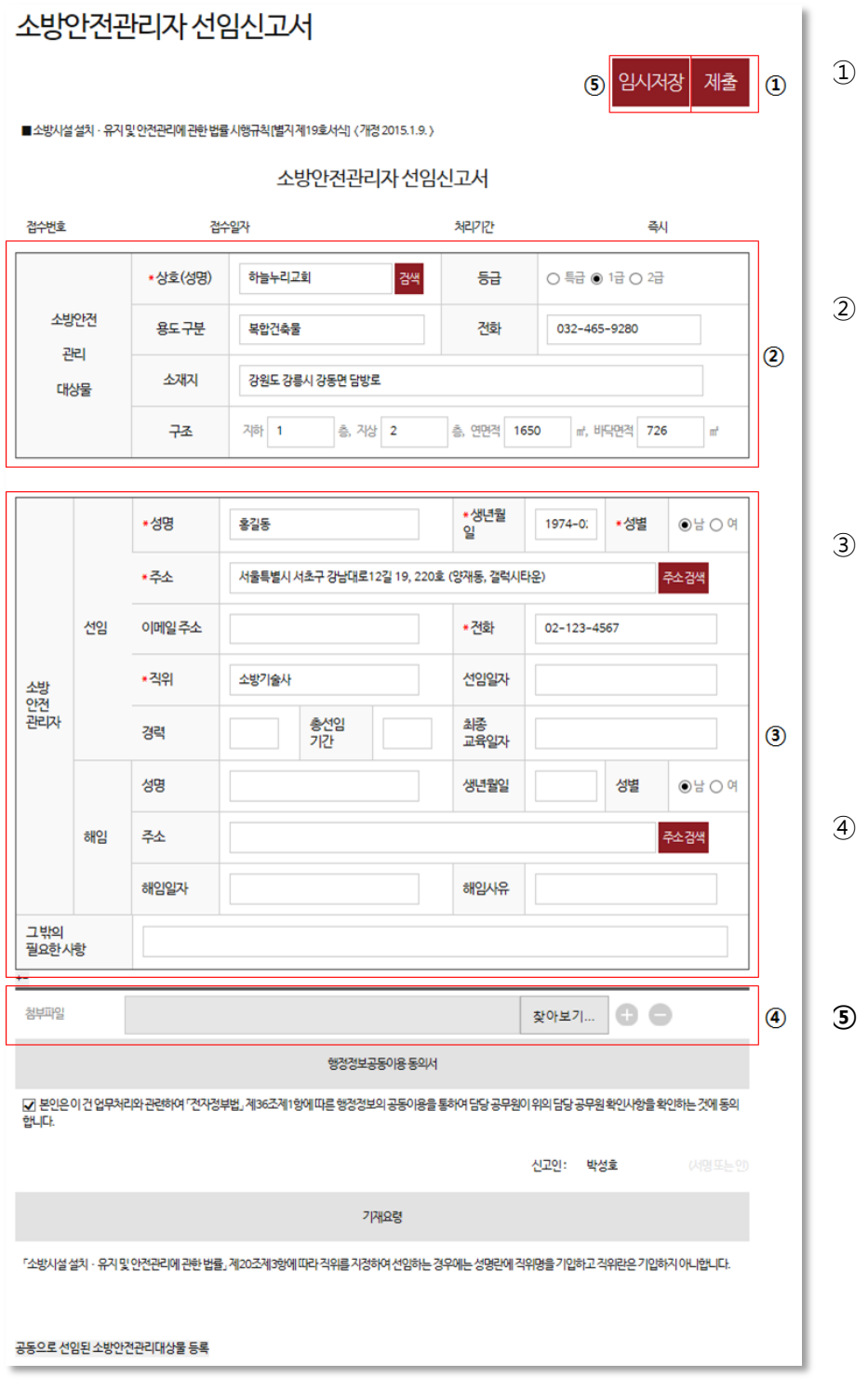

- ① 작성 완료한 '소방안전관리자 선임신고서'를 제 출합니다.
- ② 소방대상물을 '검색' 버튼을 클릭하여 선택합니 다.
- ③ 입력할 내용을 입력하고, 추가로 입력할 내용을 '그 밖의 필요한 사항' 항목에 입력합니다.
- '첨부파일' 버튼을 클릭하여 증빙서류 를 첨부합니다.
- '임시저장' 버튼을 클릭하여 작성 중 내용을 임시 저장 합니다.

## 4. 소방안전관리보조자 선임신고서 작성

해당 소방안전관리대상물의 소방안전관리보조자의 선임을 신고합니다.

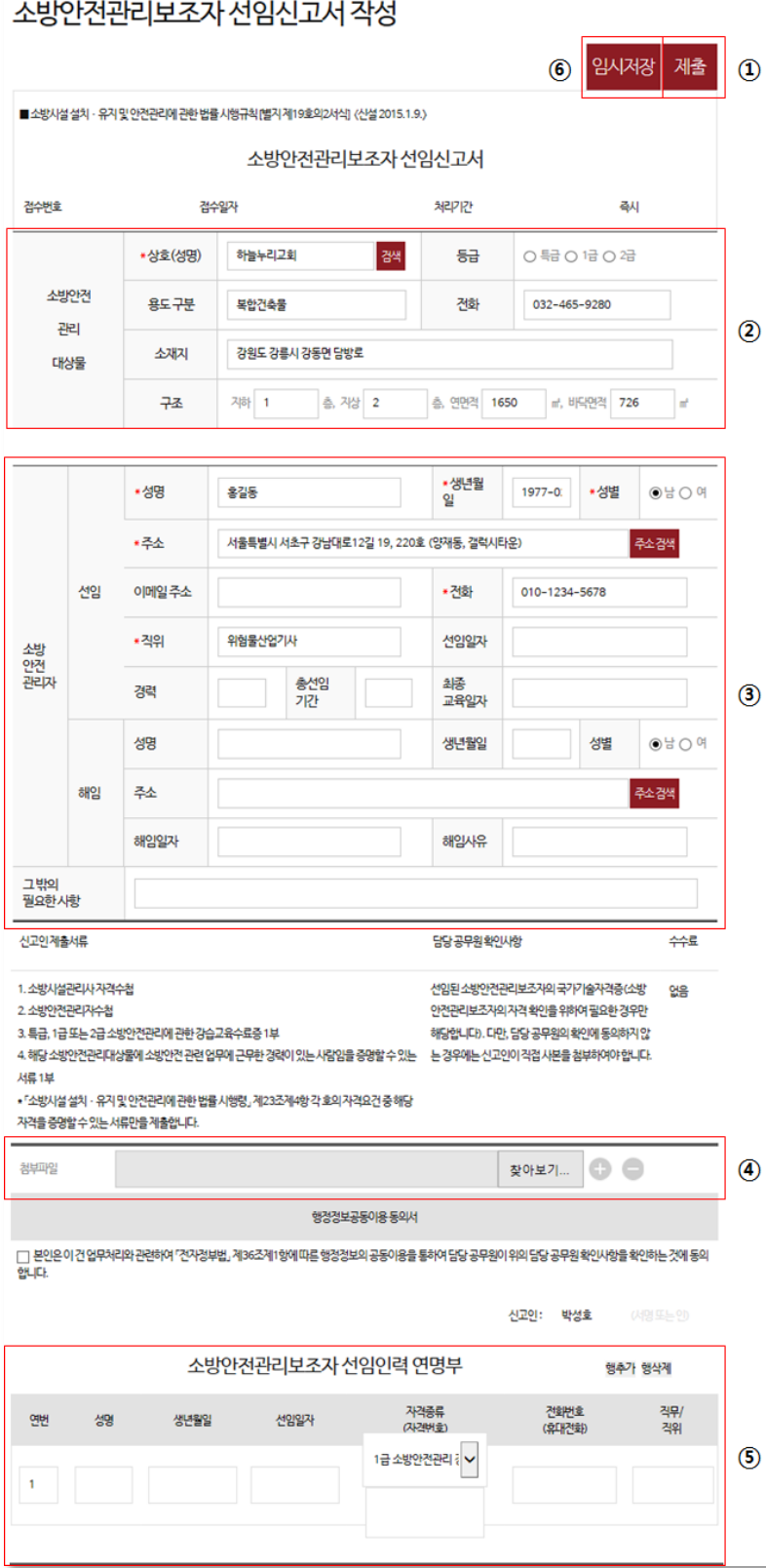

①작성한 '소방안전관 리보조자 선임신고 서'를 제출합니다.

②소방대상물을 '검색' 버튼을 클릭 하여 선택합니다.

- ③입력할 내용을 입력하고, 추가로 입력할 내용을 '그 밖의 필요한 사항' 항목에 입력합니다.
- ④'첨부파일' 버튼을 클릭하여 증빙서류 를 첨부합니다.
- ⑤'소방안전관리보조 자 선임인력 연명 부'에 입력할 내용 을 입력합니다. (다수의 정보를 입 력할 경우 '행추가' 버튼을 클릭하여 입력합니다.)
- ⑥'임시저장' 버튼을 클릭하여 작성 중 내용을 임시 저장 합니다.

# 5. 2급 소방안전관리자 선임 연기신청

해당 소방안전관리 소방대상물의 2 급 소방안전관리자 선임에 대해 연기 신청합니다.

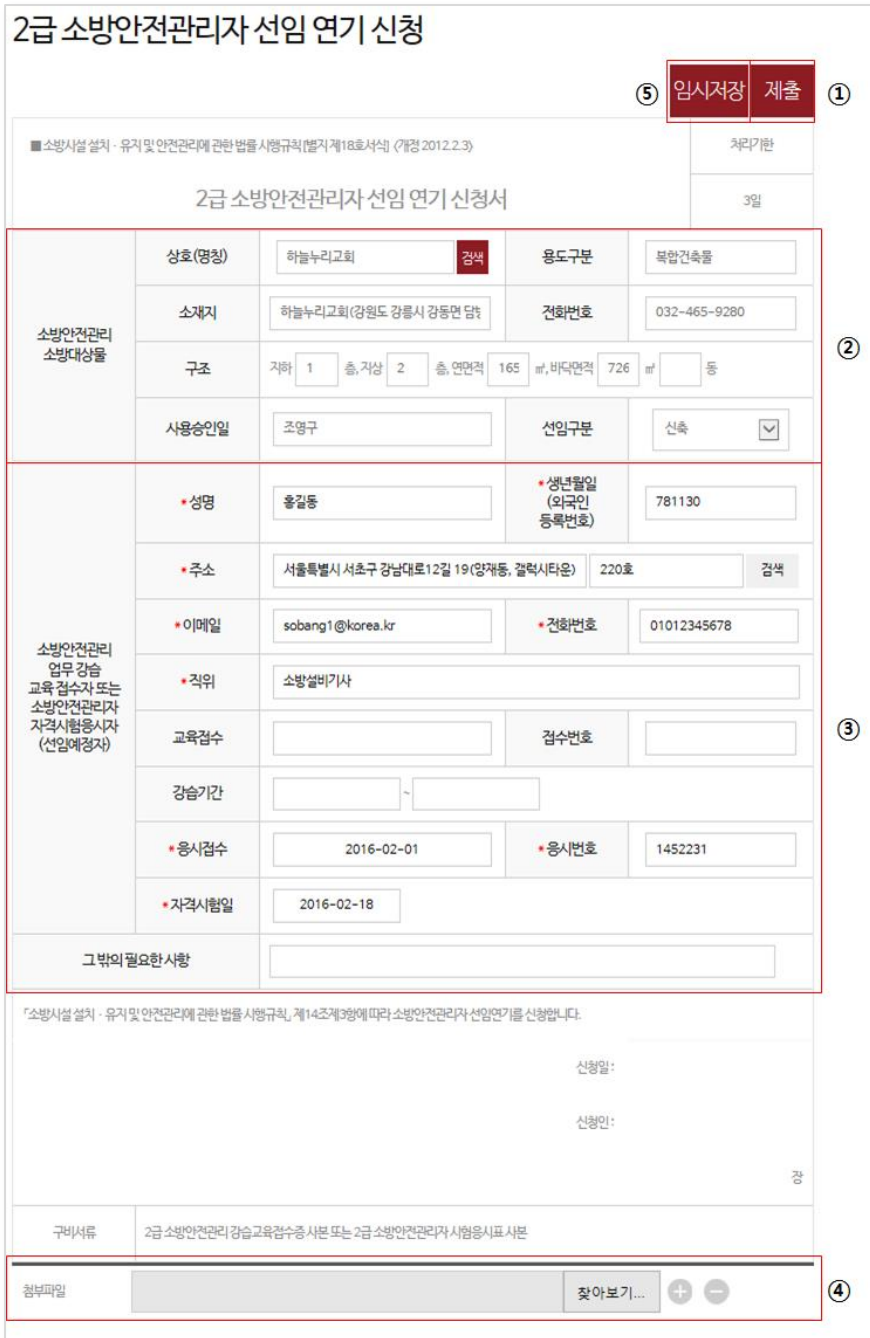

- ① 작성한 '2 급 소방 안전관리자 선임 연기 신청'을 제 출합니다.
- ② 소방대상물을 '검 색' 버튼을 클릭 하여 선택합니다
- ③ 입력할 내용을 입 력하고, 추가로 입력할 내용을 ' 그 밖의 필요한 사항' 항목에 입 력합니다.
- ④ '첨부파일' 버튼을 클릭하여 증빙서 류를 첨부합니다.
- ⑤ '임시저장' 버튼을 클릭하여 작성 중 내용을 임시 저장 합니다.